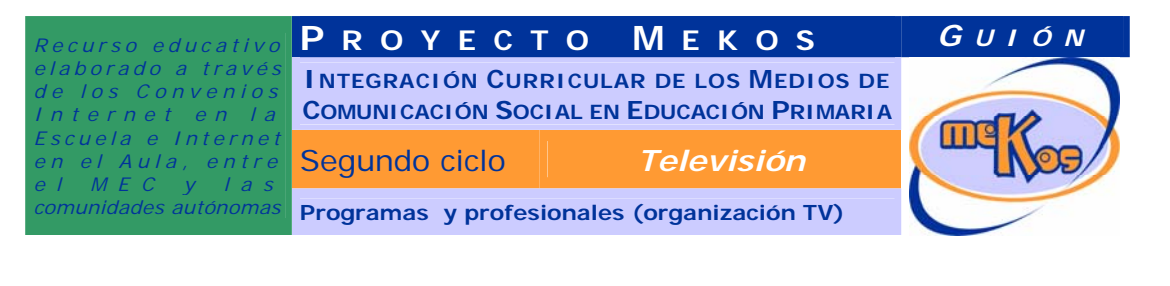

#### **OBJETIVOS DIDÁCTICOS**

01 Distinguir géneros más comunes de TV basados en la realidad y de ficción.

02 Distinguir profesionales de TV de otros que no lo son.

03 Familiarizarse con un guión técnico para TV.

04 Conocer el proceso de edición en TV.

# **ESTRUCTURA**

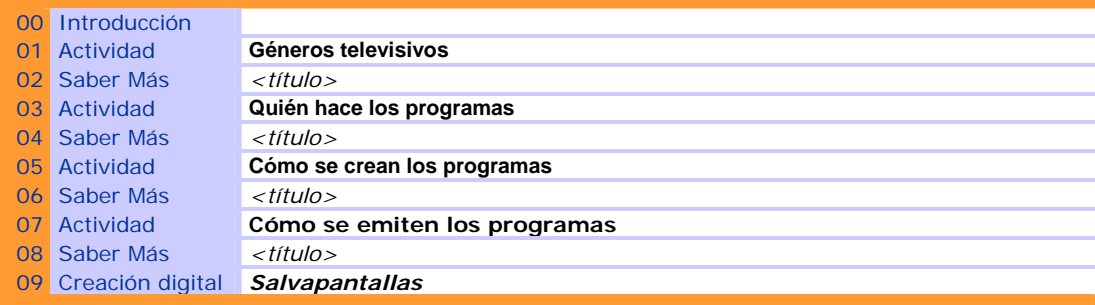

**SECUENCIACIÓN DE ACTIVIDADES** *Lineal Elección X* 

#### **00 INTRODUCCIÓN**

#### ENTRADA

¿Qué vemos? (descripción escenarios y personajes)

Ocupando toda la pantalla se ve el visor de la lente de la cámara de la gárgola-operador que sirvió de entrada en este OA. En ella van apareciendo en animación imágenes intercaladas de la pantalla de entrada con los títulos de las actividades, que entran con algún efecto especial como si se tratase de títulos de programas, hasta que finalmete quedan fijos. Cada vez que se vuelve a la pantalla se produce la misma animación.

Textos (títulos actividades):

Géneros televisivos Quién hace los programas Cómo se crean los programas Cómo se emiten los programas

Mientras, Luci dice: "Seguimos con los problemas de emisión. Antitec ha hecho un lío con los géneros de los programas y la producción y si no nos ayudas a solucionarlo seguiremos sin poder retransmitir el concierto. Date una vueltecita por estas pruebas y resuélvelas lo antes que puedas".

DESARROLLO ¿Qué pasa?  *<campo de texto>*  SALIDA

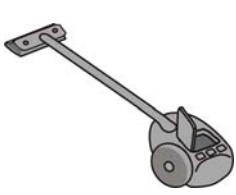

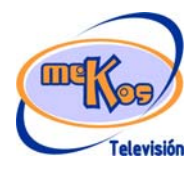

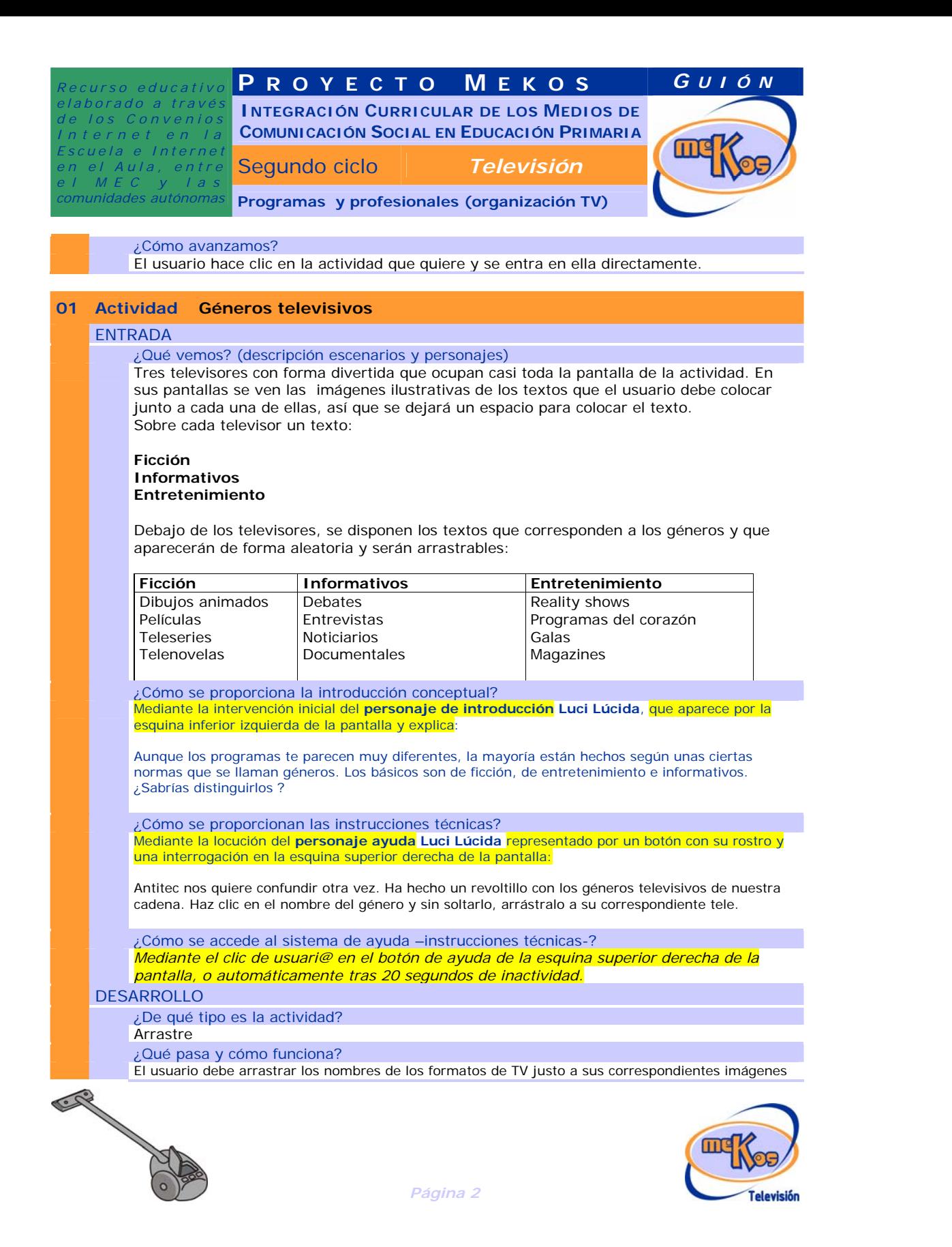

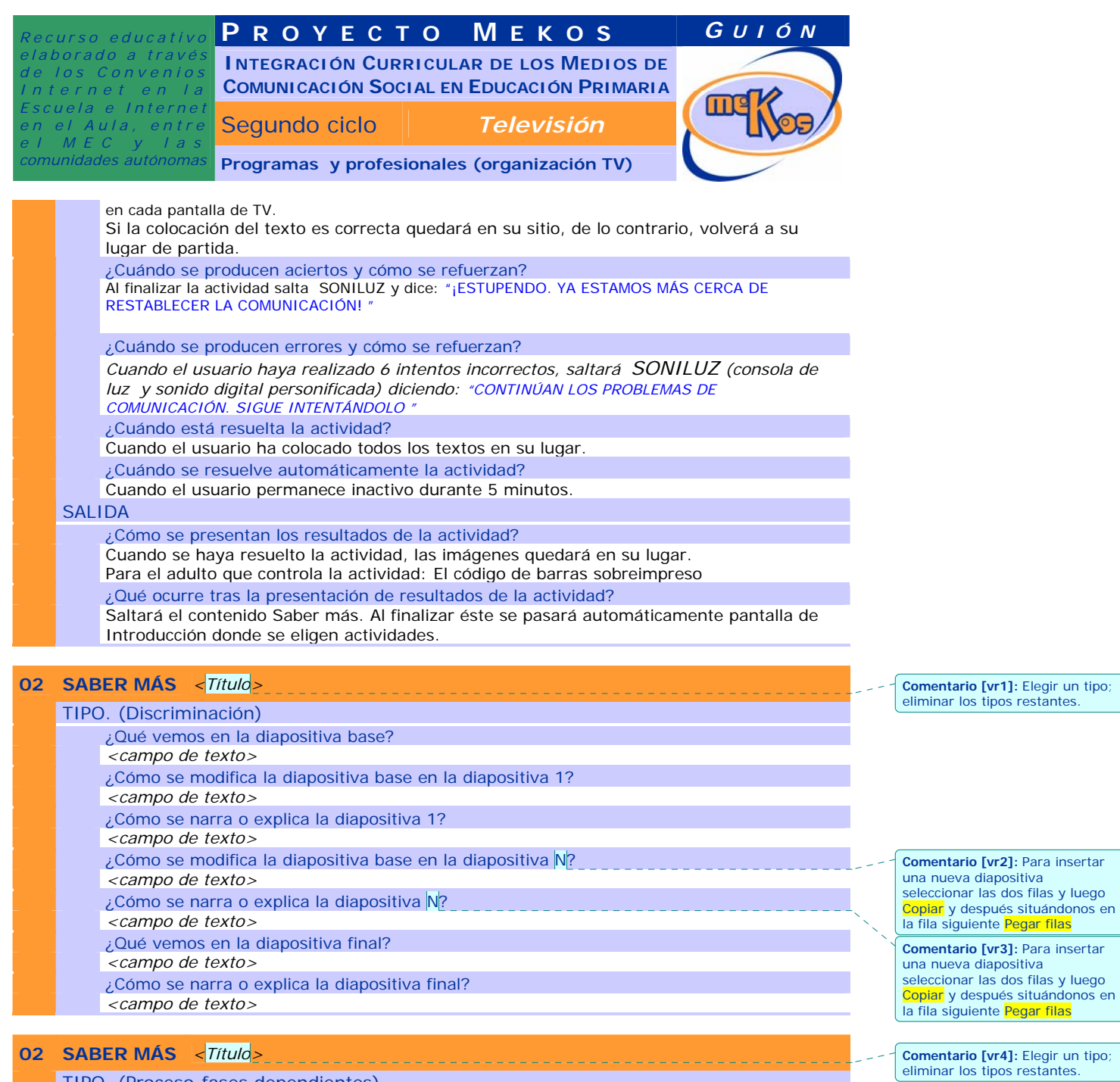

TIPO. (Proceso-fases dependientes)

¿Qué vemos en la línea de proceso de la diapositiva base? *<campo de texto>* 

me

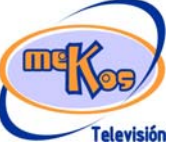

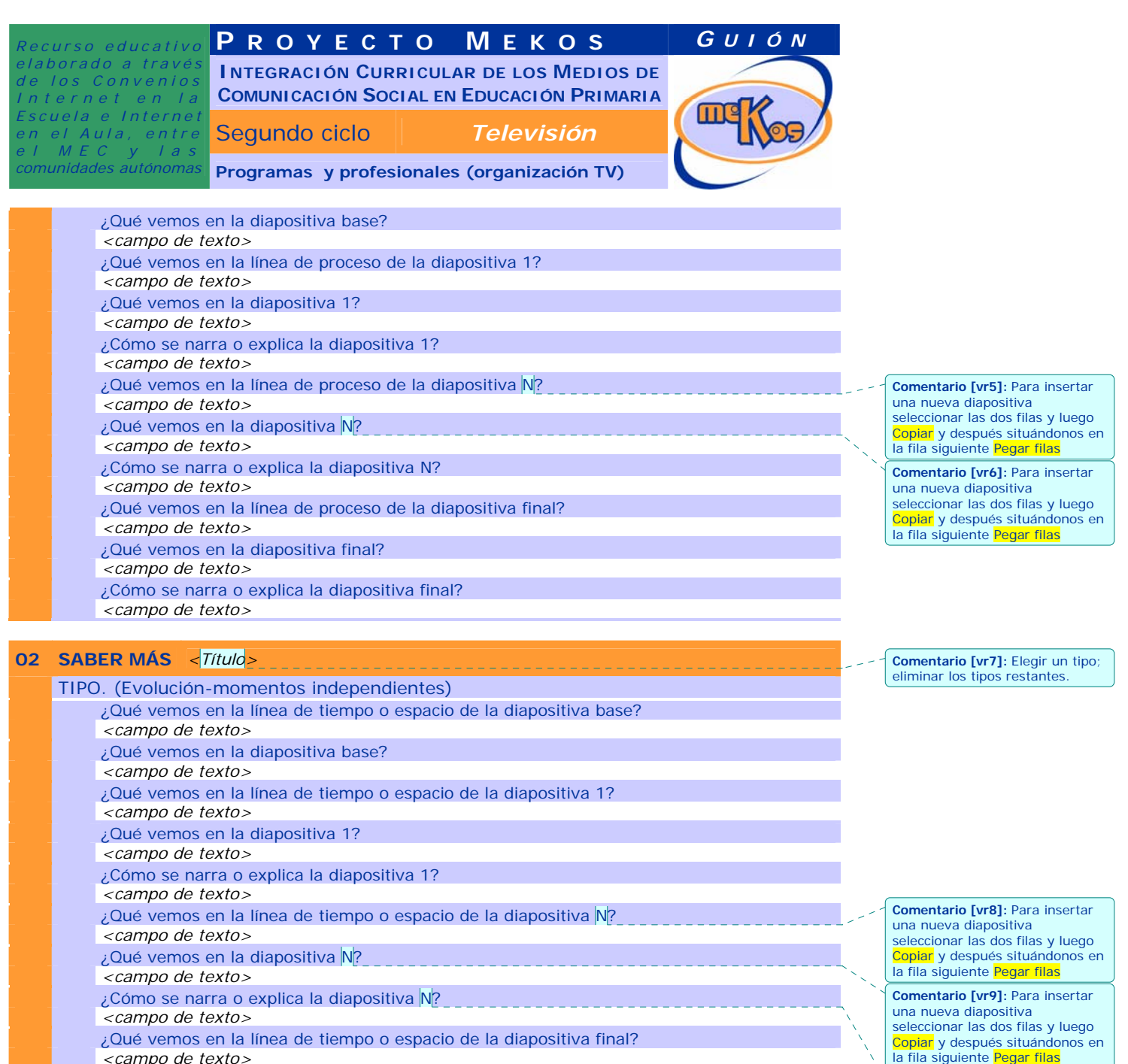

**Comentario [vr10]:** Para insertar<br>seleccionar las dos filas y luego<br><mark>Copiar</mark> y después situándonos en<br>la fila siguiente <mark>Pegar filas</mark>

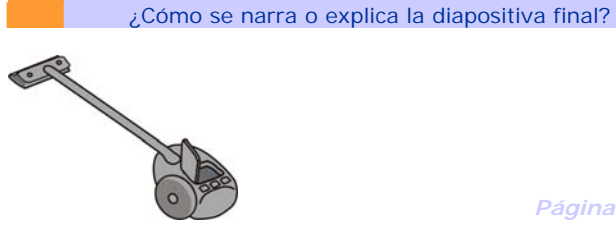

*<campo de texto>* 

*<campo de texto>* 

¿Qué vemos en la diapositiva final?

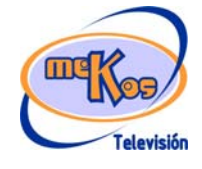

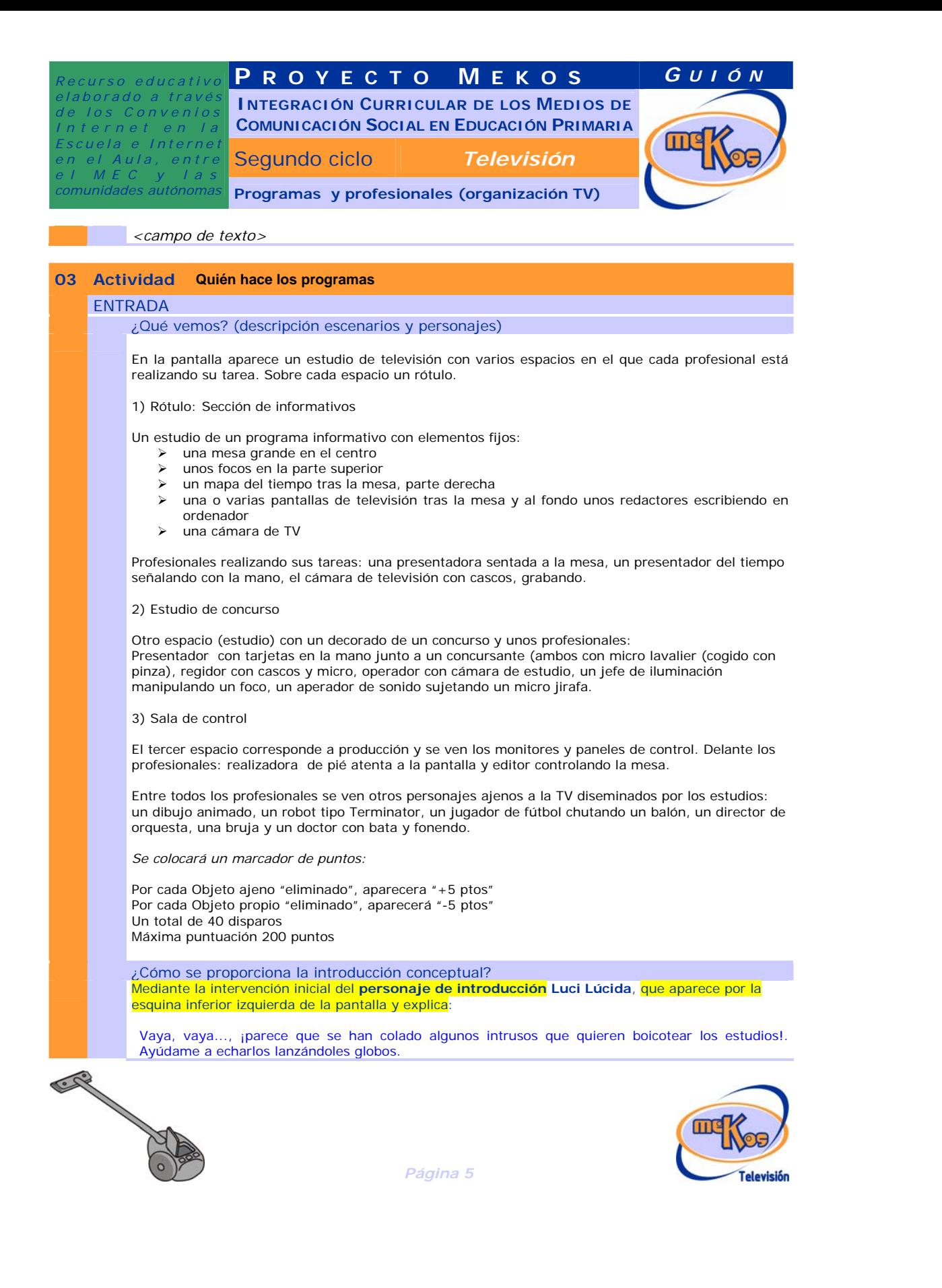

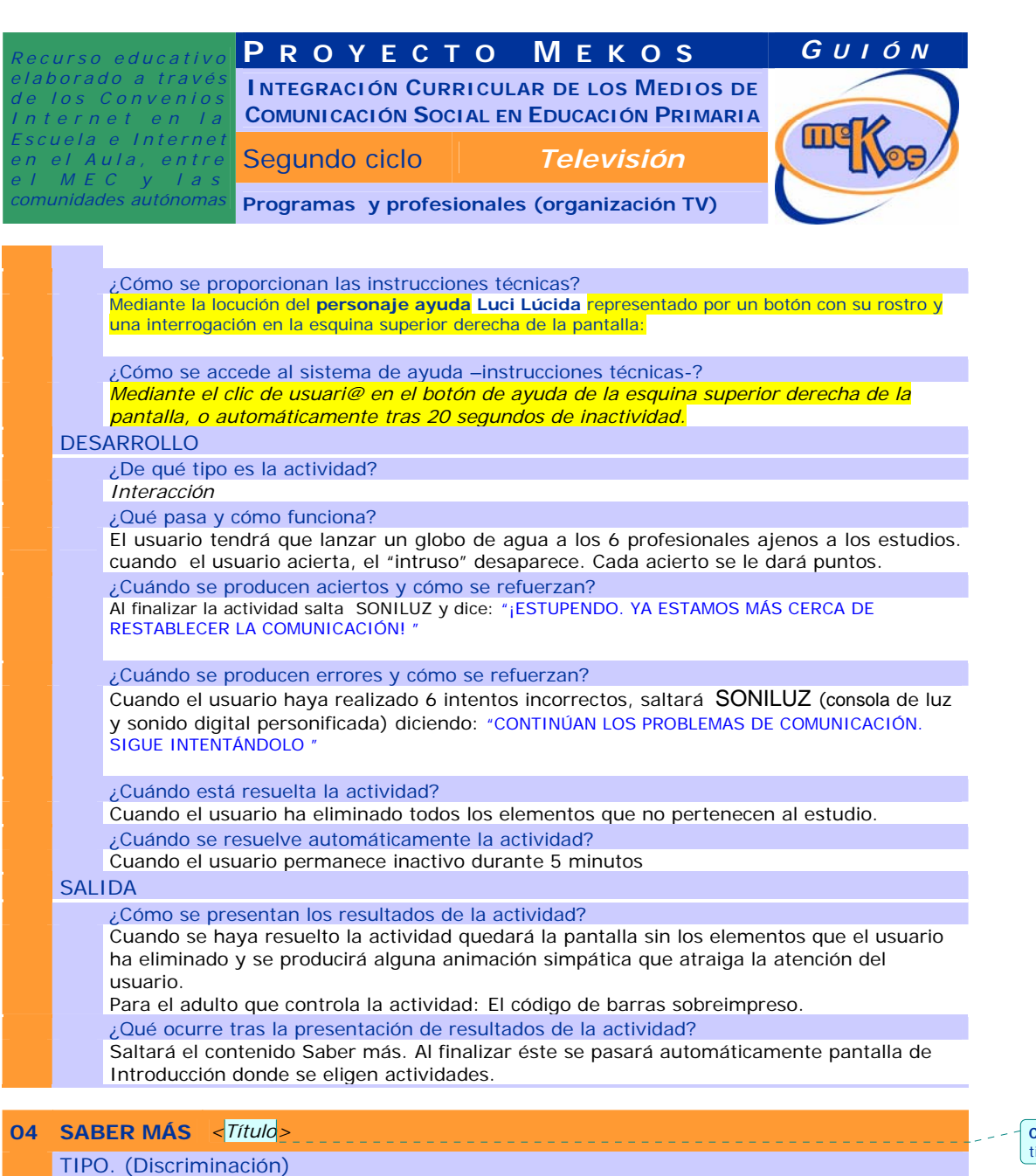

**Comentario [vr11]:** Elegir un tipo; eliminar los tipos restantes.

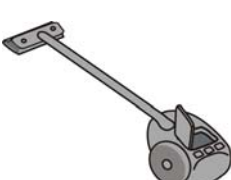

¿Qué vemos en la diapositiva base?

¿Cómo se narra o explica la diapositiva 1?

¿Cómo se modifica la diapositiva base en la diapositiva 1?

*<campo de texto>* 

*<campo de texto>* 

*<campo de texto>* 

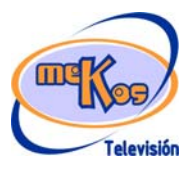

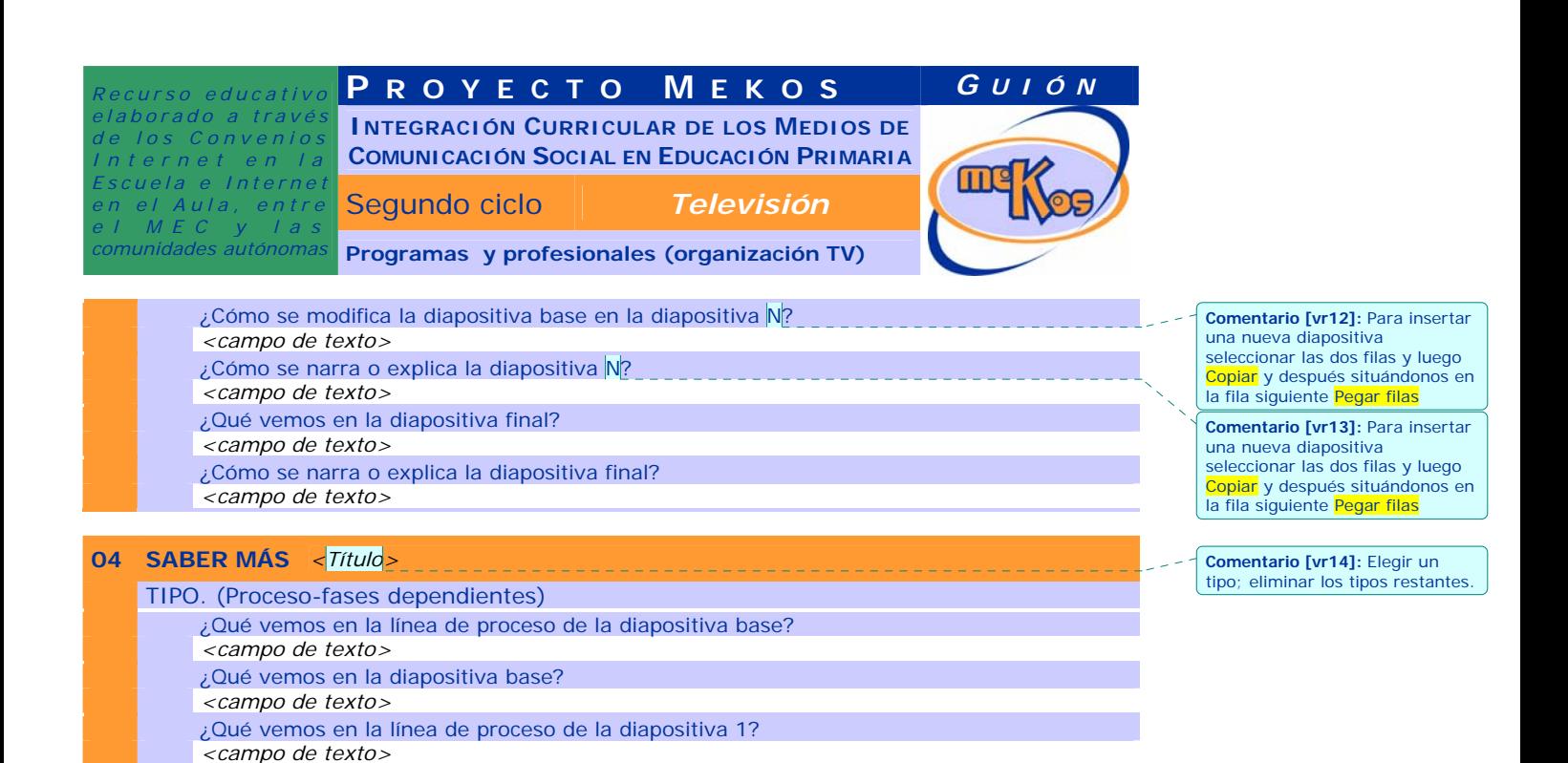

una nueva diapositiva seleccionar las dos filas y luego Copiar y después situándonos en la fila siguiente Pegar **Comentario [vr16]:** Para insertar una nueva diapositiva seleccionar las dos filas y luego <mark>Copiar</mark> y después situándonos en<br>la fila siguiente <mark>Pegar filas</mark>

**Comentario [vr15]:** Para insertar

**Comentario [vr17]:** Elegir un tipo; eliminar los tipos restantes.

**04 SABER MÁS** *<Título>*  TIPO. (Evolución-momentos independientes) ¿Qué vemos en la línea de tiempo o espacio de la diapositiva base? *<campo de texto>*  ¿Qué vemos en la diapositiva base? *<campo de texto>*  ¿Qué vemos en la línea de tiempo o espacio de la diapositiva 1? *<campo de texto>*  ¿Qué vemos en la diapositiva 1? *<campo de texto>* 

¿Qué vemos en la diapositiva 1?

¿Qué vemos en la diapositiva N?

¿Qué vemos en la diapositiva final?

¿Cómo se narra o explica la diapositiva 1?

¿Cómo se narra o explica la diapositiva N?

¿Cómo se narra o explica la diapositiva final?

¿Qué vemos en la línea de proceso de la diapositiva N?

¿Qué vemos en la línea de proceso de la diapositiva final?

*<campo de texto>* 

*<campo de texto>* 

*<campo de texto>* 

*<campo de texto>* 

*<campo de texto>* 

*<campo de texto>* 

*<campo de texto>* 

*<campo de texto>* 

CAR

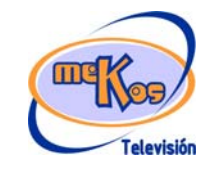

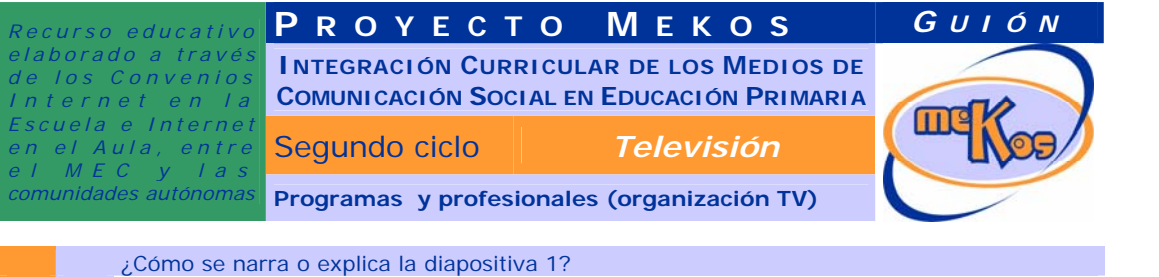

*<campo de texto>*  ¿Qué vemos en la línea de tiempo o espacio de la diapositiva N? *<campo de texto>*  ¿Qué vemos en la diapositiva N? *<campo de texto>*  ¿Cómo se narra o explica la diapositiva N? *<campo de texto>*  ¿Qué vemos en la línea de tiempo o espacio de la diapositiva final? *<campo de texto>*  ¿Qué vemos en la diapositiva final? *<campo de texto>*  ¿Cómo se narra o explica la diapositiva final? *<campo de texto>* 

#### **05 Actividad Cómo se crean los programas**

#### ENTRADA

### ¿Qué vemos? (descripción escenarios y personajes)

Vemos una hoja de papel en la que se lee el texto-título: "EL GUIÓN TÉCNICO: "Esta casa en un lío", con sus casillas como en el modelo. Las imágenes de los planos aparecen situadas en las casillas de "Story Board, pero descolocadas aleatoriamente.

Deberán crearse las imágenes correspondientes, según las indicaciones que aparecen descritas en las casillas de "**indicación técnica**" y del **Storyboard**, en que se sustituirán las descripciones de las situaciones por las imágenes (todo lo demás permanece en el guión) :

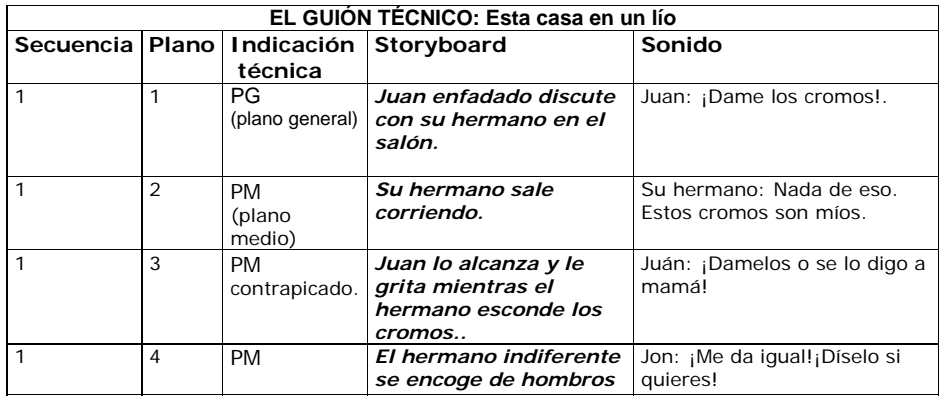

*Página 8* 

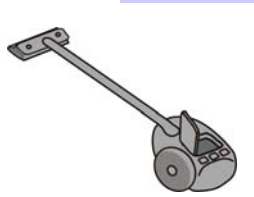

m **Televisión**  **Comentario [vr18]:** Para insertar una nueva diapositiva seleccionar las dos filas y luego Copiar y después situándonos en la fila siguiente Pegar filas

**Comentario [vr19]:** Para insertar una nueva diapositiva seleccionar las dos filas y luego Copiar y después situándonos en la fila siguiente Pegar filas

**Comentario [vr20]:** Para insertar una nueva diapositiva seleccionar las dos filas y luego <mark>Copiar</mark> y después situándonos en<br>la fila siguiente <mark>Pegar filas</mark>

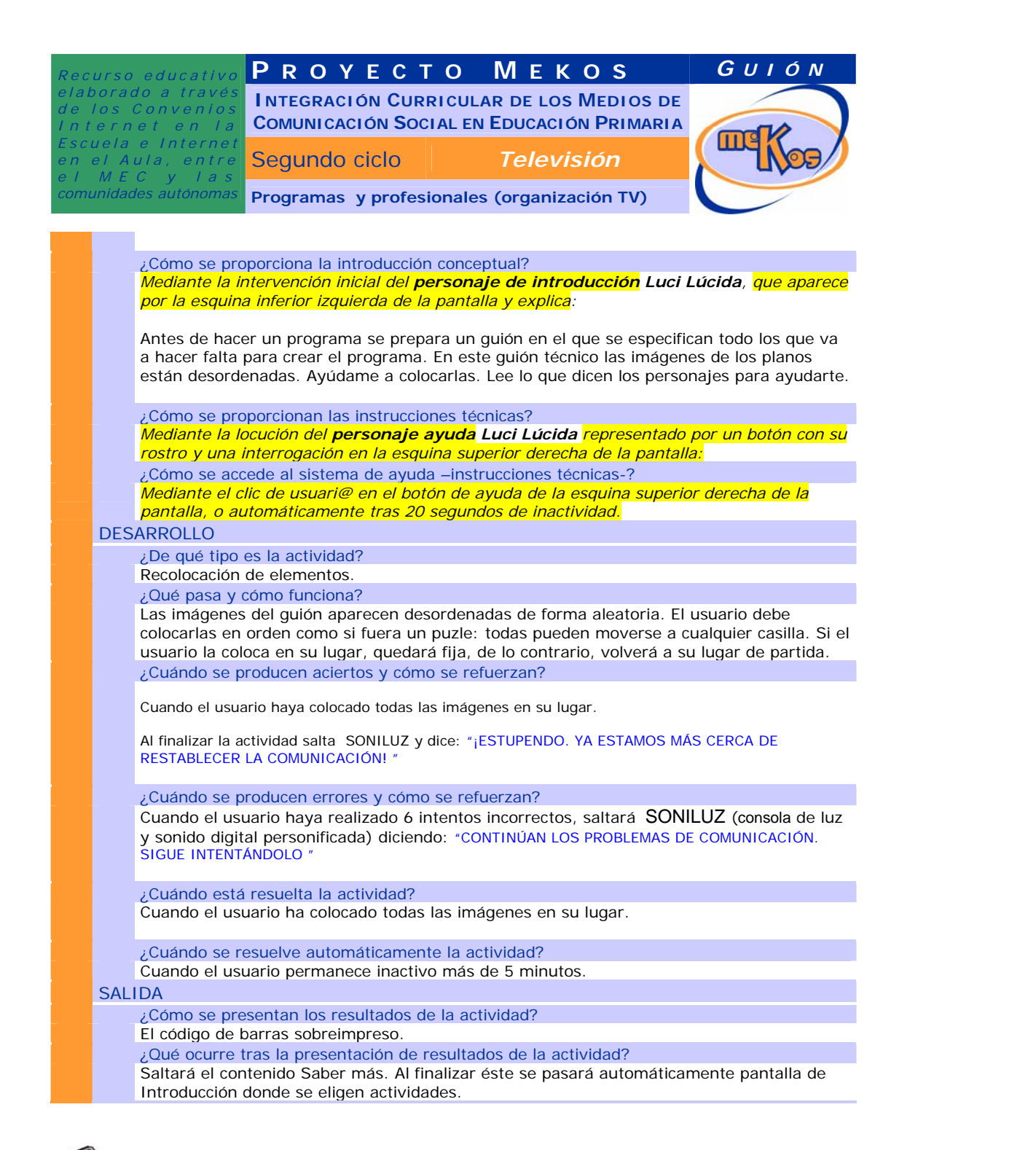

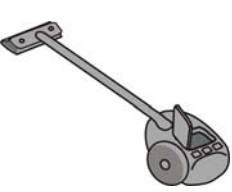

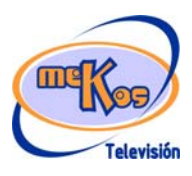

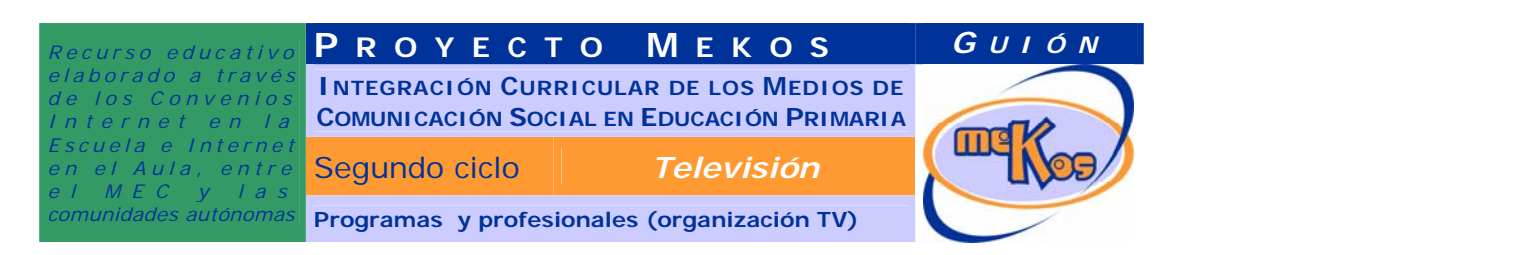

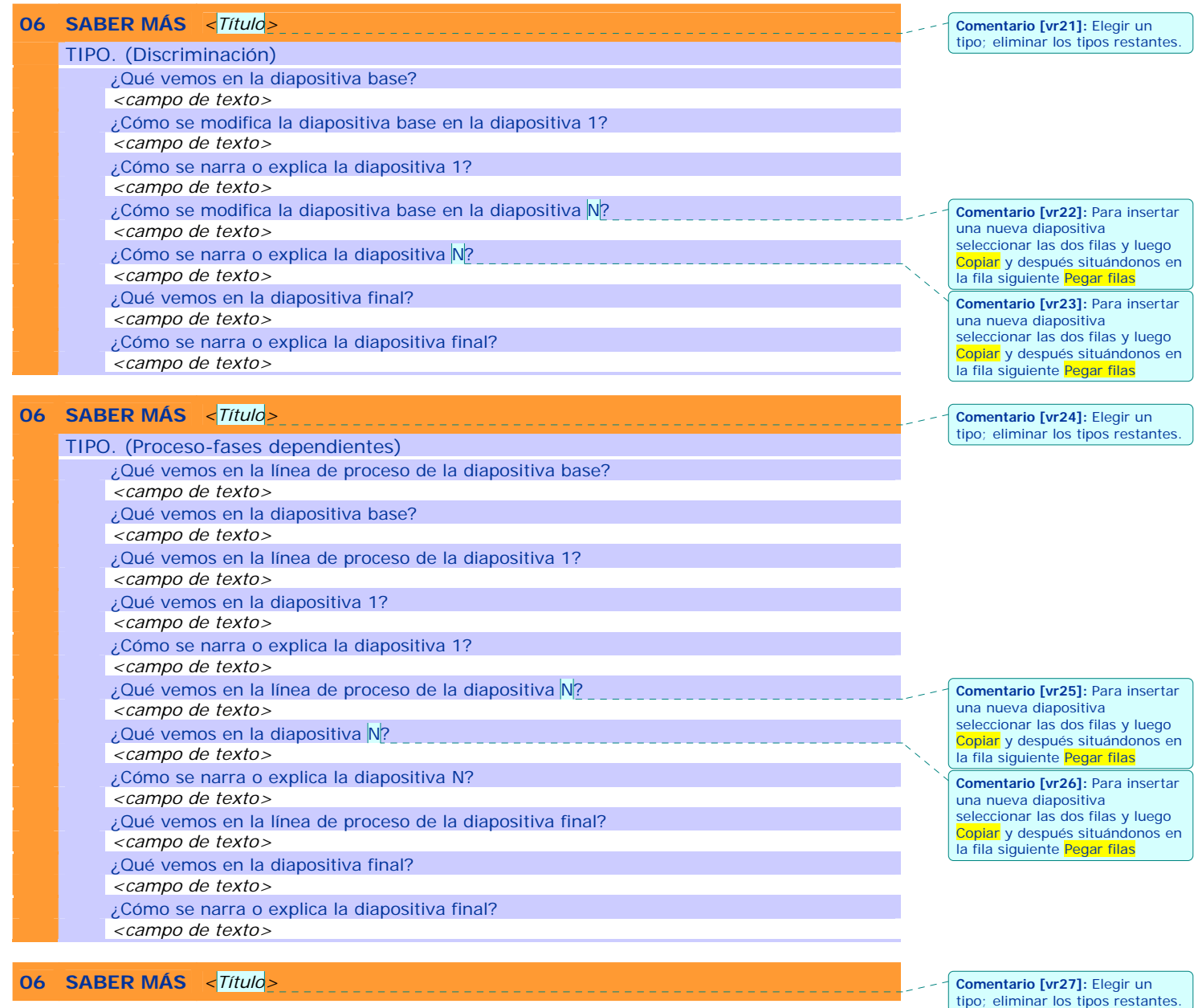

**Comentario [vr27]:** Elegir un tipo; eliminar los tipos restantes.

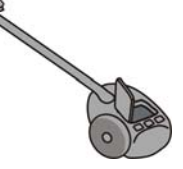

CR

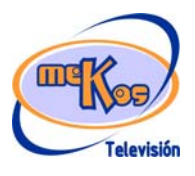

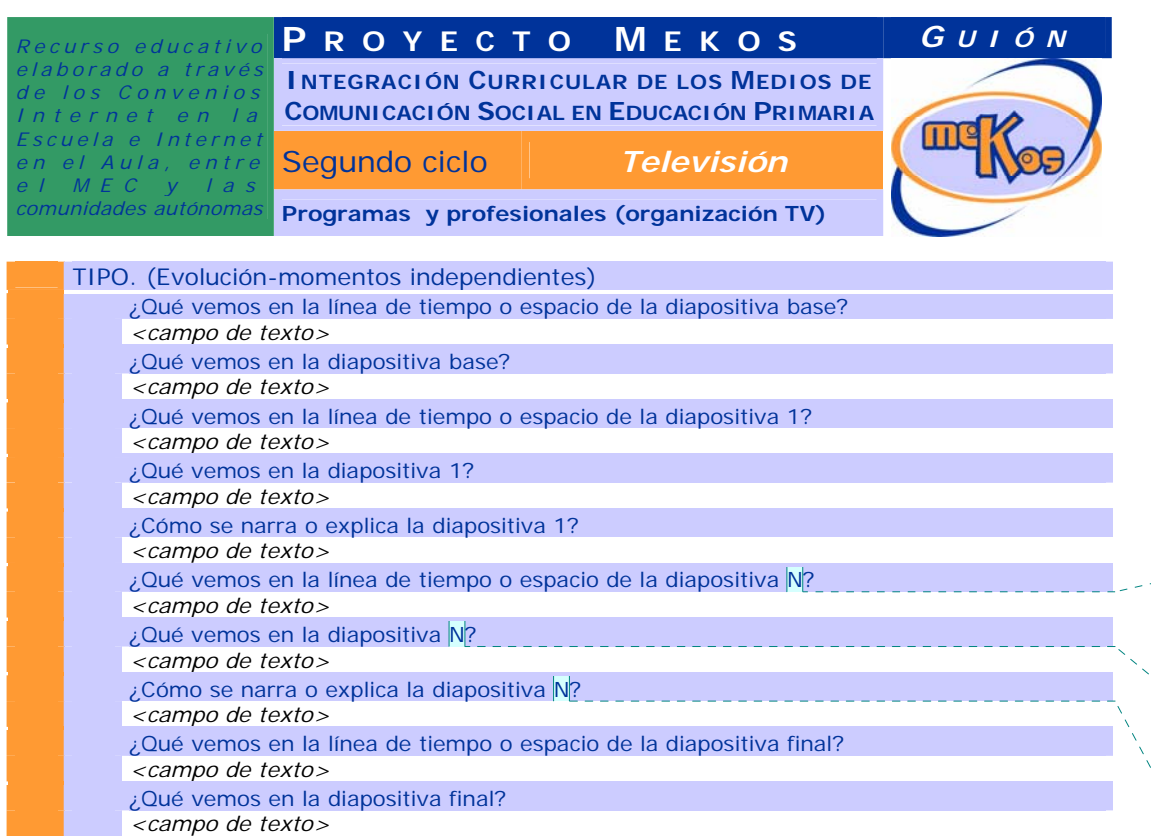

- ¿Cómo se narra o explica la diapositiva final?
- *<campo de texto>*

#### **07 Actividad Cómo se emiten los programas**

#### ENTRADA

¿Qué vemos? (descripción escenarios y personajes)

Una mesa de realización con teclados y monitor. En la pantalla del monitor aparecen 6 imágenes sucesivas imágenes sucesivas, tomadas de la pantalla de elección de OA, sin ningún efecto, 2 de ellas tomas falsas. En el tablero de mandos estará activos tres botones.

Bajo los botones los textos:

Eliminar Efectos Sonidos

¿Cómo se proporciona la introducción conceptual?

MEDIANTE LA INTERVENCIÓN INICIAL DEL **PERSONAJE DE INTRODUCCIÓN LUCI LÚCIDA**, QUE APARECE POR LA ESQUINA INFERIOR IZQUIERDA DE LA PANTALLA Y EXPLICA: Parece que en estos momentos podemos transmitir, pero nuestro editor ha desaparecido. ¿Te atreves a realizar su tarea. Pulsa en los botones para eliminar las tomas falsas, crear efectos y añadir sonido.

¿Cómo se proporcionan las instrucciones técnicas? MEDIANTE LA LOCUCIÓN DEL **PERSONAJE AYUDA** LUCI LÚCIDA REPRESENTADO POR UN<br>ESPECIE: A LOCUCIÓN DEL PERSONAJE AYUDA LUCI LÚCIDA REPRESENTADO POR UN CONTRADO DEL PERSONAJE AYUDA LUCI LÚCIDA

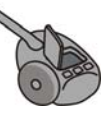

*Página 11* 

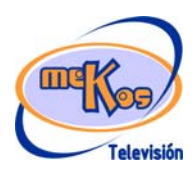

**Comentario [vr28]:** Para insertar una nueva diapositiva seleccionar las dos filas y luego opiar y después situándonos en la fila siguiente Pegar filas **Comentario [vr29]:** Para insertar

una nueva diapositiva seleccionar las dos filas y luego **Copiar** y después situándonos en la fila siguiente Pegar filas

**Comentario [vr30]:** Para insertar una nueva diapositiva seleccionar las dos filas y luego Copiar y después situándonos en la fila siguiente Pegar filas

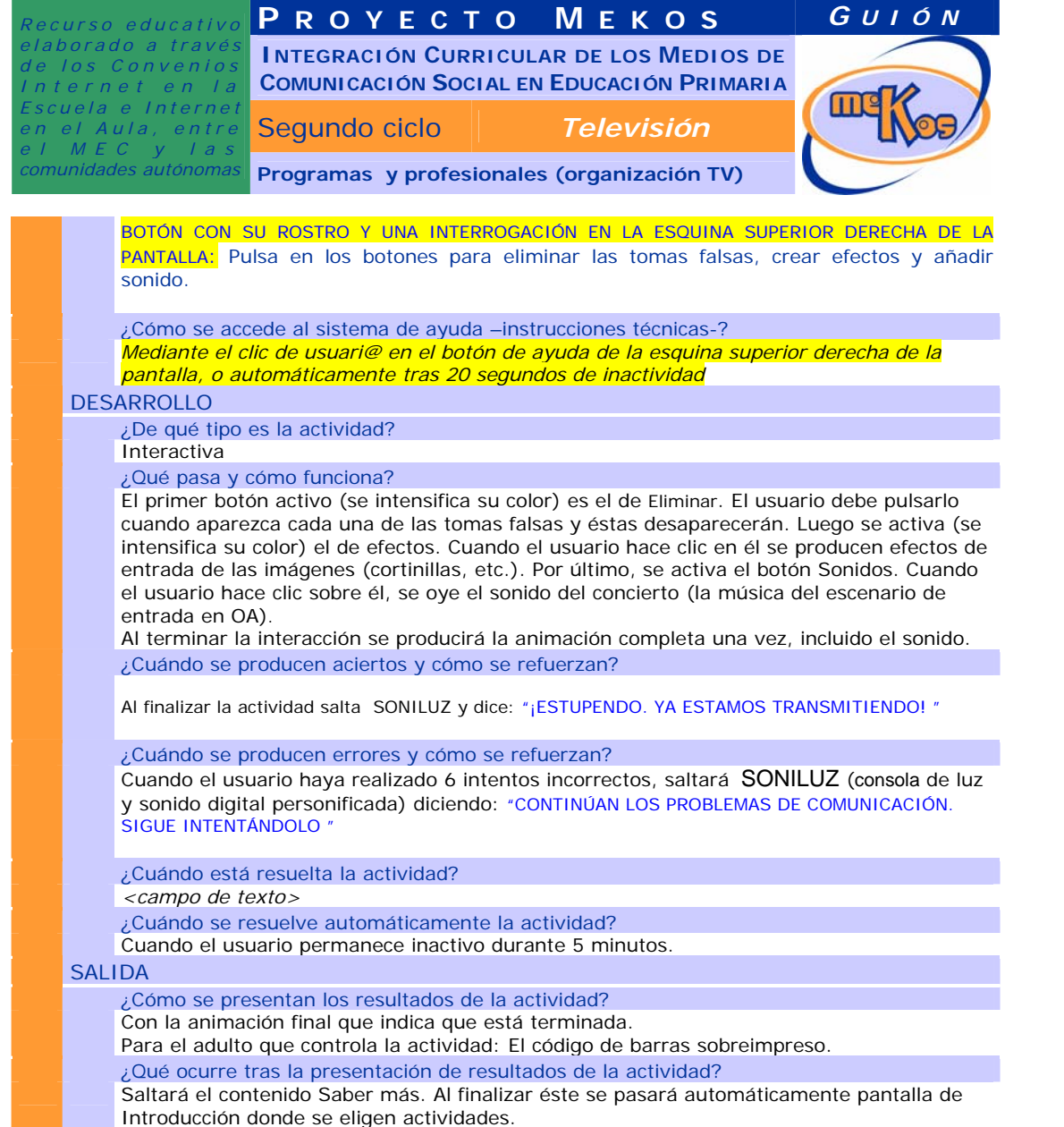

# **08 SABER MÁS** *<Título>*

## TIPO. (Discriminación)

- ¿Qué vemos en la diapositiva base?
- *<campo de texto>*
- ¿Cómo se modifica la diapositiva base en la diapositiva 1?

<u> 2222222222</u>

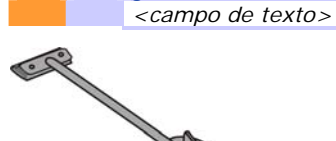

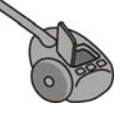

*Página 12* 

<u>\_\_\_\_\_\_\_\_\_\_\_\_\_</u>

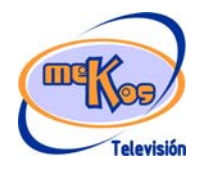

**Comentario [vr31]:** Elegir un tipo; eliminar los tipos restantes.

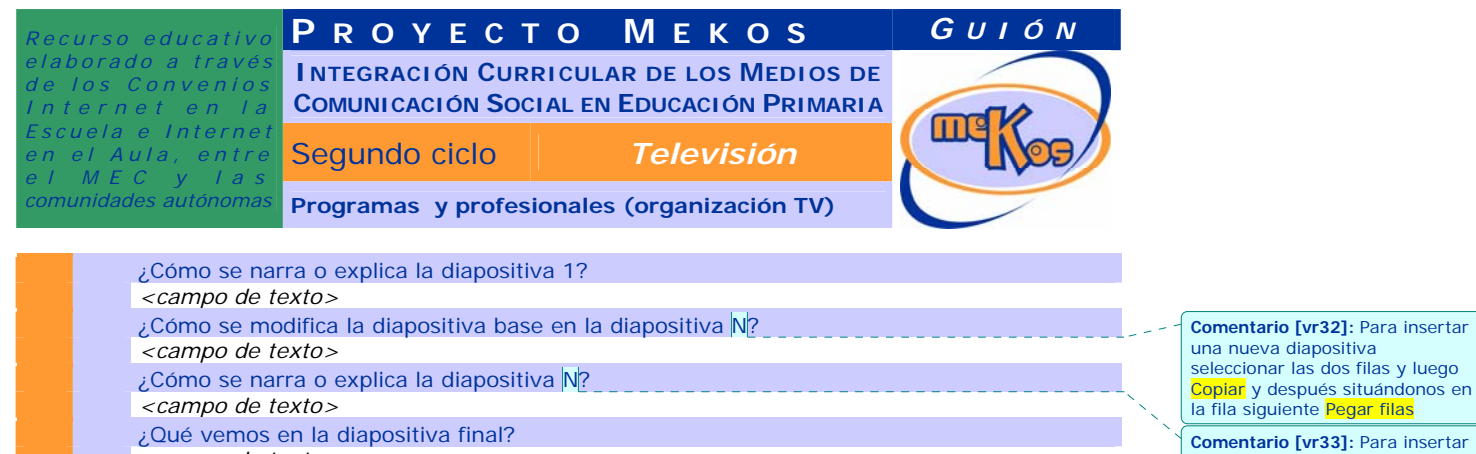

- *<campo de texto>*
- ¿Cómo se narra o explica la diapositiva final?
- *<campo de texto>*

# **08 SABER MÁS** *<Título>*

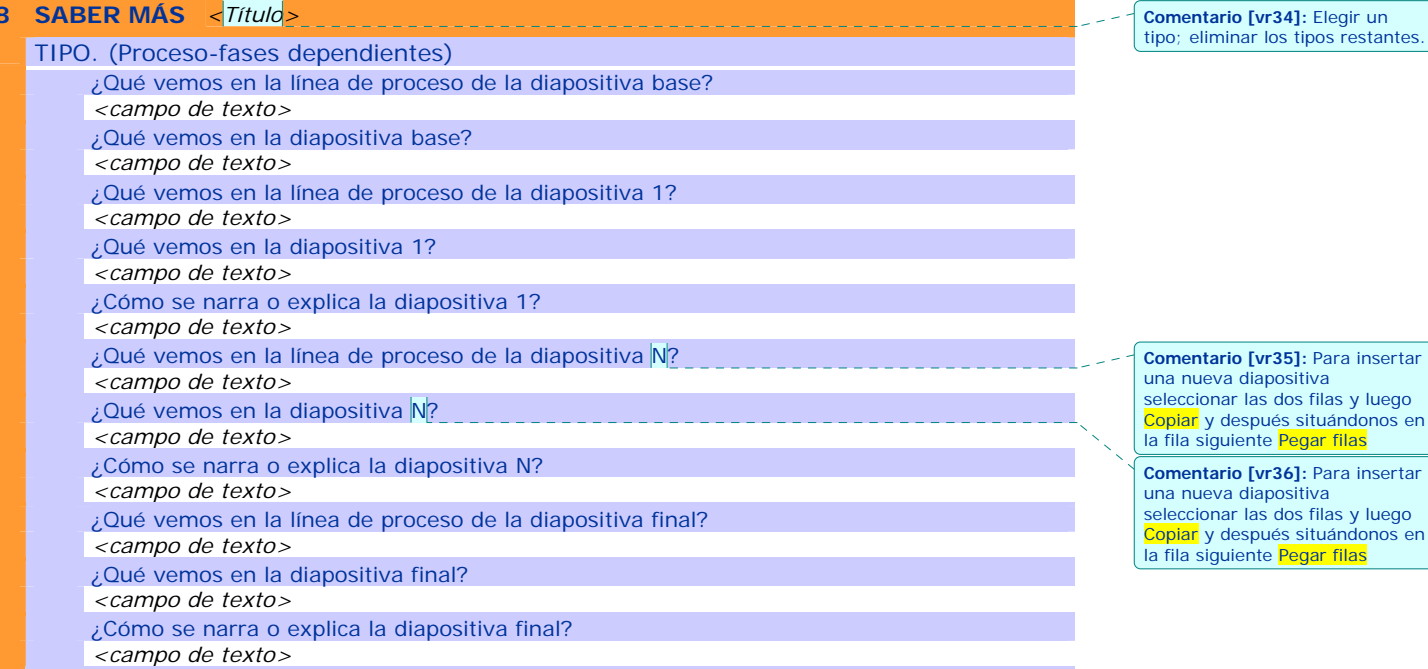

# **08 SABER MÁS** *<Título>*

**Comentario [vr37]:** Elegir un tipo; eliminar los tipos restantes TIPO. (Evolución-momentos independientes) ¿Qué vemos en la línea de tiempo o espacio de la diapositiva base? *<campo de texto>*  ¿Qué vemos en la diapositiva base? *<campo de texto>*  ¿Qué vemos en la línea de tiempo o espacio de la diapositiva 1? *<campo de texto>*  CR

*Página 13* 

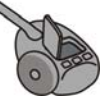

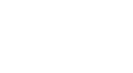

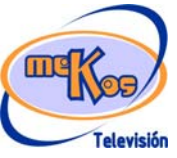

una nueva diapositiva seleccionar las dos filas y luego Copiar y después situándonos en la fila siguiente Pegar filas

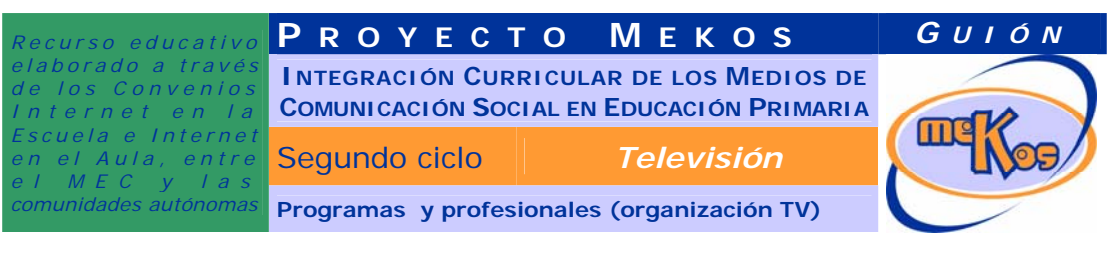

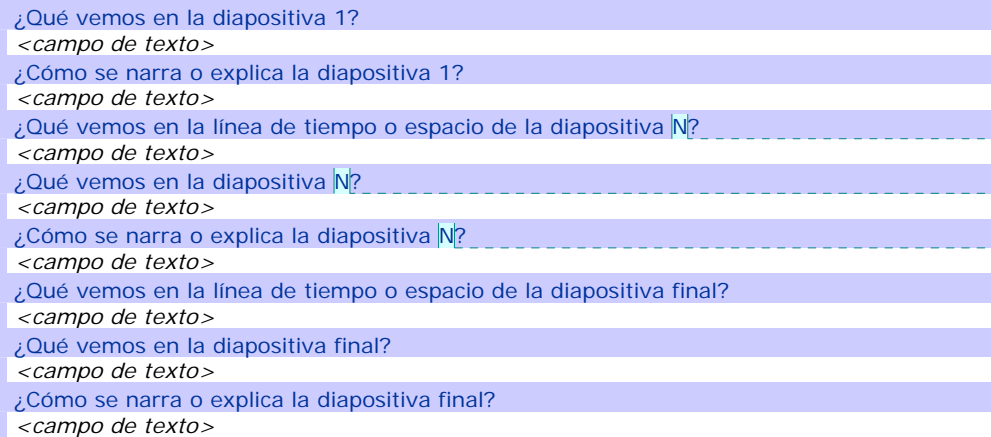

## **09 Creación digital Salvapantallas**

¿De qué tipo es el producto final de la creación digital? (salvapantallas, fondo escritorio, imagen para merchandising, etc.) **Salvapantallas** ¿A qué materiales se da acceso para su elaboración? Se presentarán varias imágenes del módulo que podrán elegirse y guardarse como salvaplantallas. ¿Qué instrucciones se proporcionan? Elige el salvapantallas que prefieras y guárdalo en tu disco duro. Pide ayuda a un adulto si la necesitas. ¿Cómo avanzamos o salimos de la pantalla de la manualidad? *Mediante las opciones de navegación de la zona superior.* 

**Comentario [vr38]:** Para insertar una nueva diapositiva seleccionar las dos filas y luego Copiar y después situándonos en la fila siguiente Pegar filas

**Comentario [vr39]:** Para insertar una nueva diapositiva seleccionar las dos filas y luego Copiar y después situándonos en la fila siguiente Pegar filas

**Comentario [vr40]:** Para insertar una nueva diapositiva seleccionar las dos filas y luego <mark>Copiar</mark> y después situándonos en<br>la fila siguiente <mark>Pegar filas</mark>

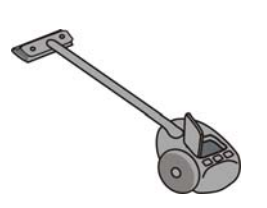

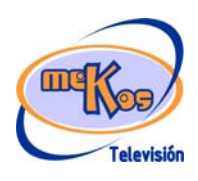